# **Adding a Template**

# **Description**

Bill Templates are commodity-specific forms that define a layout and sequence for entering utility bill information. Once they are created, templates can be assigned to accounts/meters, allowing associated billing and/or consumption information to be entered. Bill Templates allow customization to the appearance of the bill entry interface to closely match the billing information provided by the vendor for each account/meter. Templates ensure that bill entry personnel are capturing all desired billing data including use and cost.

#### **This topic will...**

describe the process for adding a template.

## **Prerequisites**

- The ability to add template requires permissions associated with the following User Roles:
- Administration Full Access • Import a bill in the exact layout needed for the template

## **Step-by-Step**

- 1. Navigate to the Administration section in one of two ways:
	- Select **Administration** from the Main Menu, OR
		- Click **Admin** under the More page header options.
- 2. Select the **Templates** node from the tree.
- 3. Click the **Add Template** button.

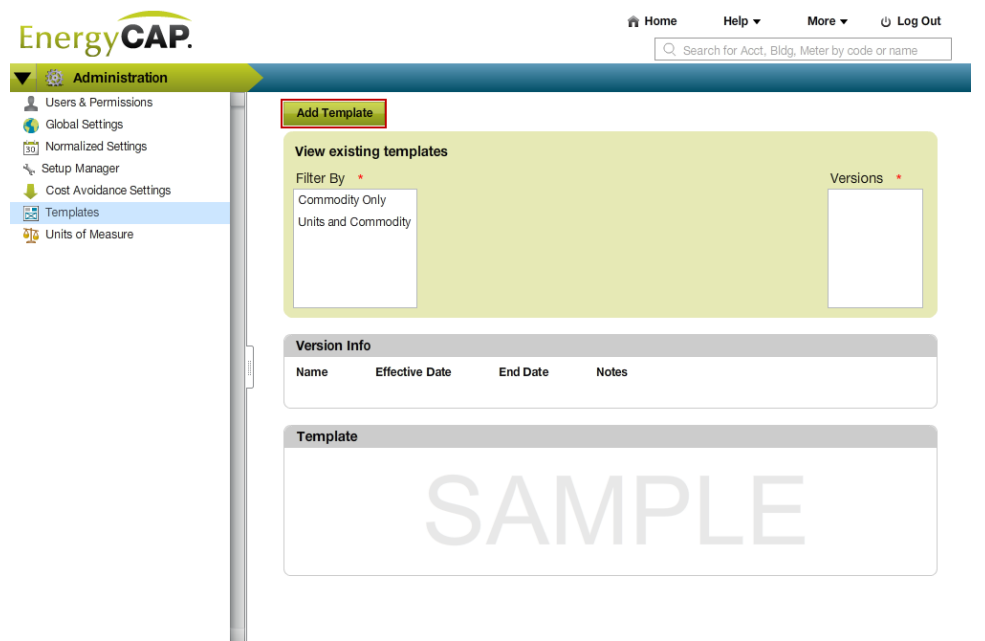

4. On the **Introduction** tab, read the template overview information. When done, click **Continue.**

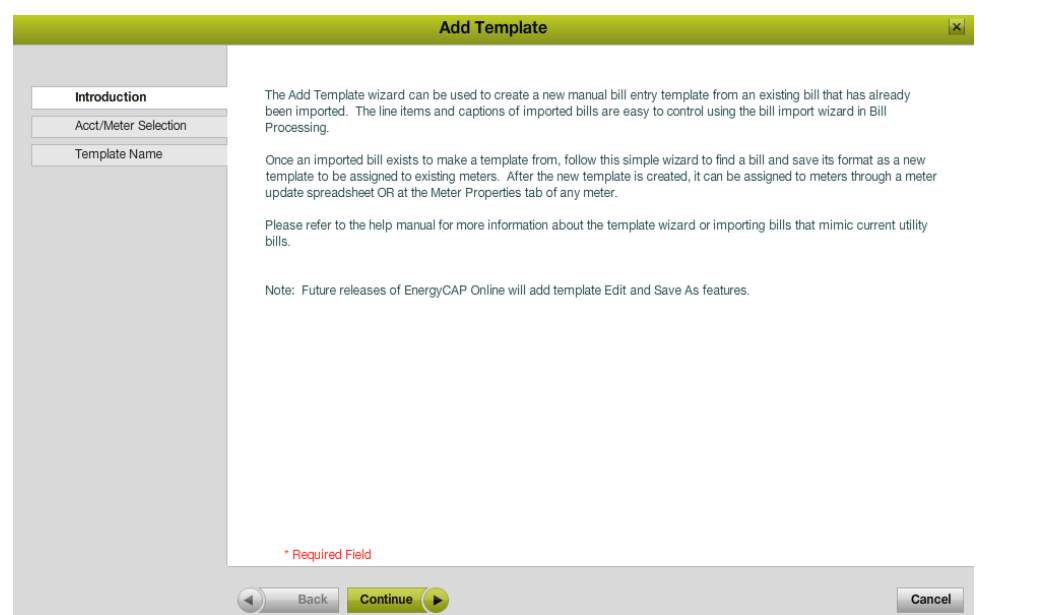

5. On the **Acct/Meter Selection** tab, locate the meter bill to be copied and then click **Continue.**

- a. The **Search for an Account** field, locates the account the bill to be copied is attached to.
- b. The **Select a Meter** field will displayed all the meters attached to the account selected.
- c. Once the meter has been selected, the last 24 bills will be listed in the **Select a Billing Period** field.
- d. The exact layout to be saved will be displayed in the **Sample** box below the fields.

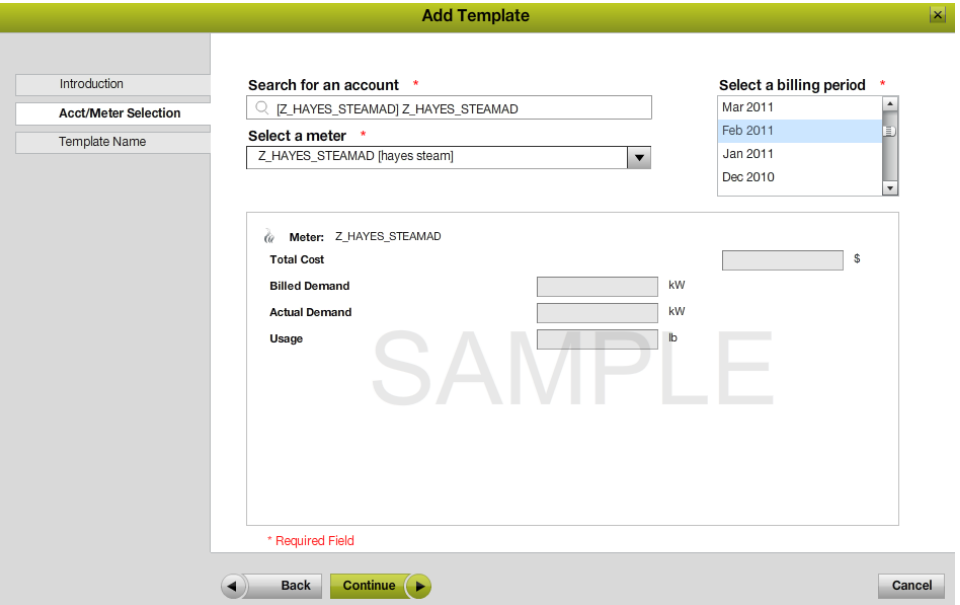

6. On the **Template Name** tab, input and edit the data as needed and then click **Finish.**

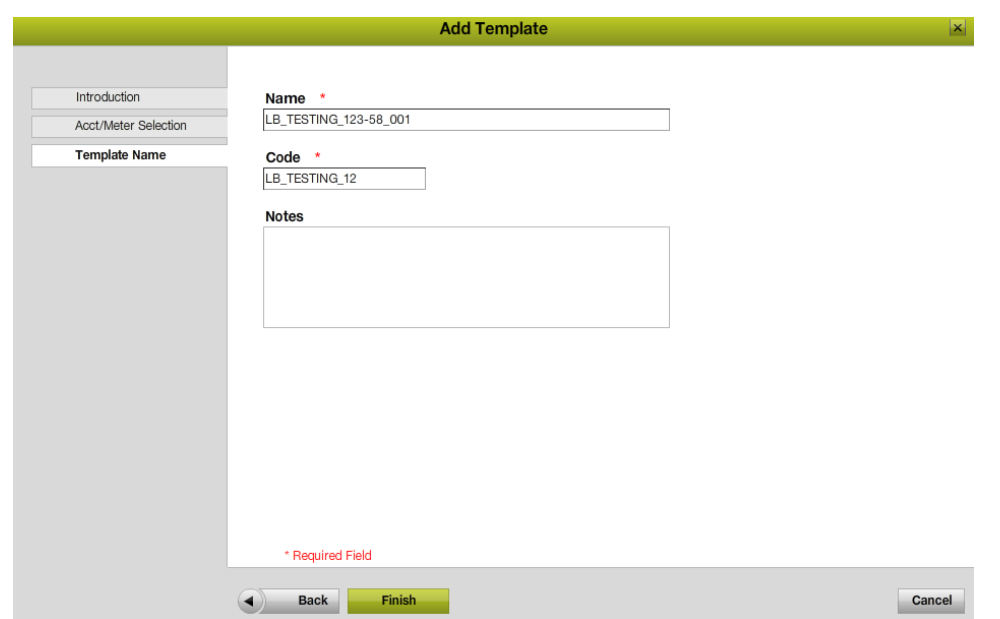

- 7. Once the template is saved, it must be assigned to a meter before it will be used during manual bill entry of a bill. Assigning a template can be done in one of two ways.
	- Individually through the Meter Properties page
	- Through a mass update, using the Setup Manager, [Meter Update](https://docs.energycap.com/display/ECO36/Setup+Update+-+Meters) spreadsheet.

## **Rules & Restrictions**

- The default start date for the template is 1/1/1980.
- Only one version of a template can be created at this time.
- A template can not be deleted.
- Only active accounts show up in the account search.
- Only active meters that have a rate and template attached will show up in the meter field.

#### **Additional Information**

The name and code for the template will default to the following format if there are enough characters: **UNIT\_VENDORCODE\_RATECODE\_SEQNUM**  This can be changed if desired.